# End Users

Note: For the sidebar edition, refer to the documentation [here:](https://support.acrolinx.com/hc/en-us/sections/201284252-Using-Acrolinx-in-your-Editor-Sidebar-Edition)

## **Where Do I Find Acrolinx Once it is Installed?**

Click on the Review ribbon tab to find Acrolinx.

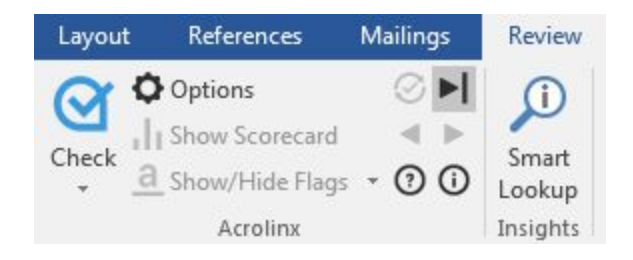

#### **Set Options**

Before you start checking, make sure that you have the right checking options. Even if your company has someone who sets up Acrolinx for you, it's still good to know what these options are for and how they work.

Click Options  $\bullet$  to get started. You should see an options dialog box that resembles the following illustration:

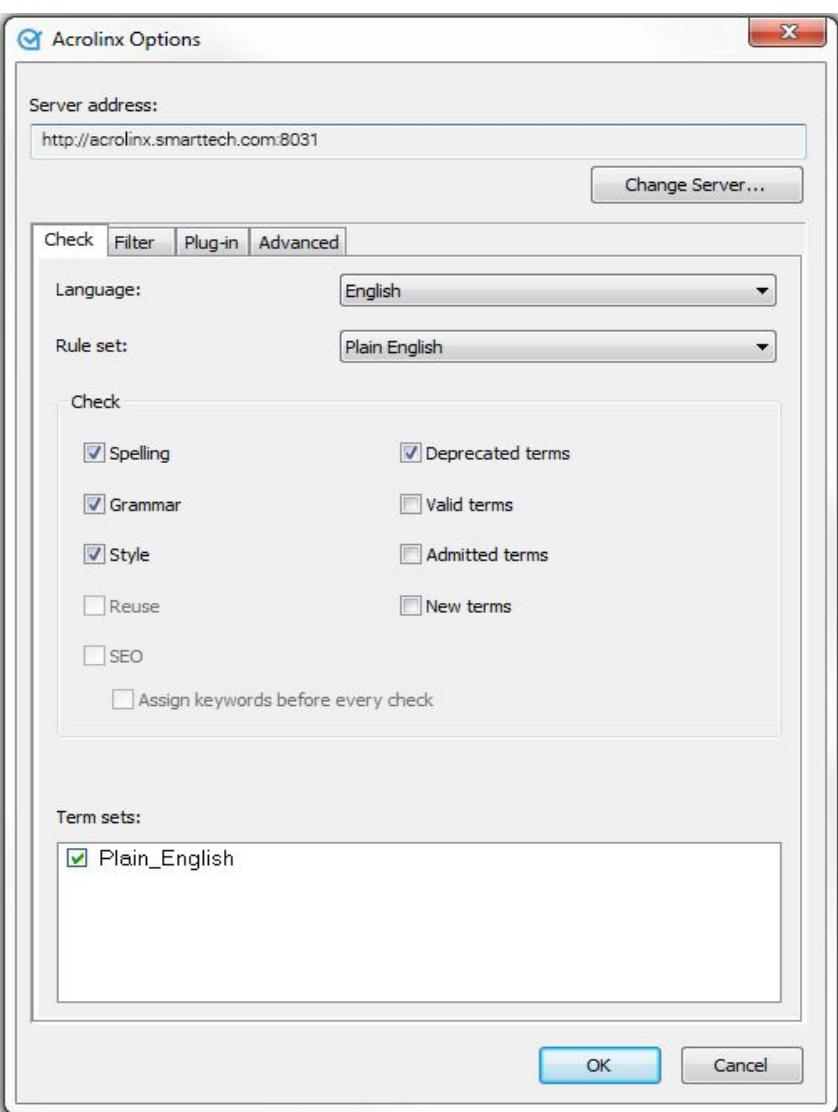

# **Setting the Checking Options**

For general content checking, your options should be set as in the illustration

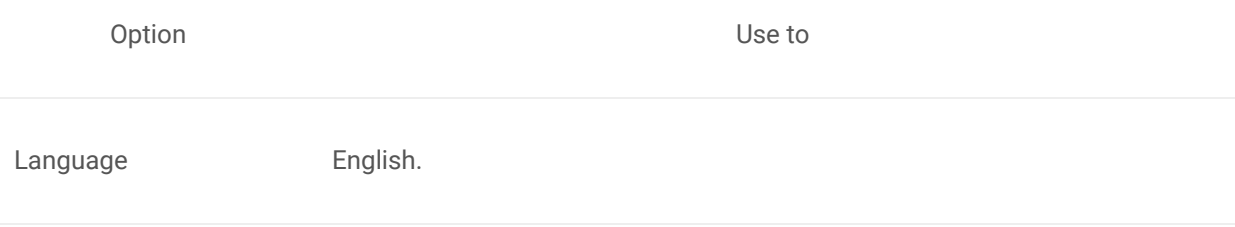

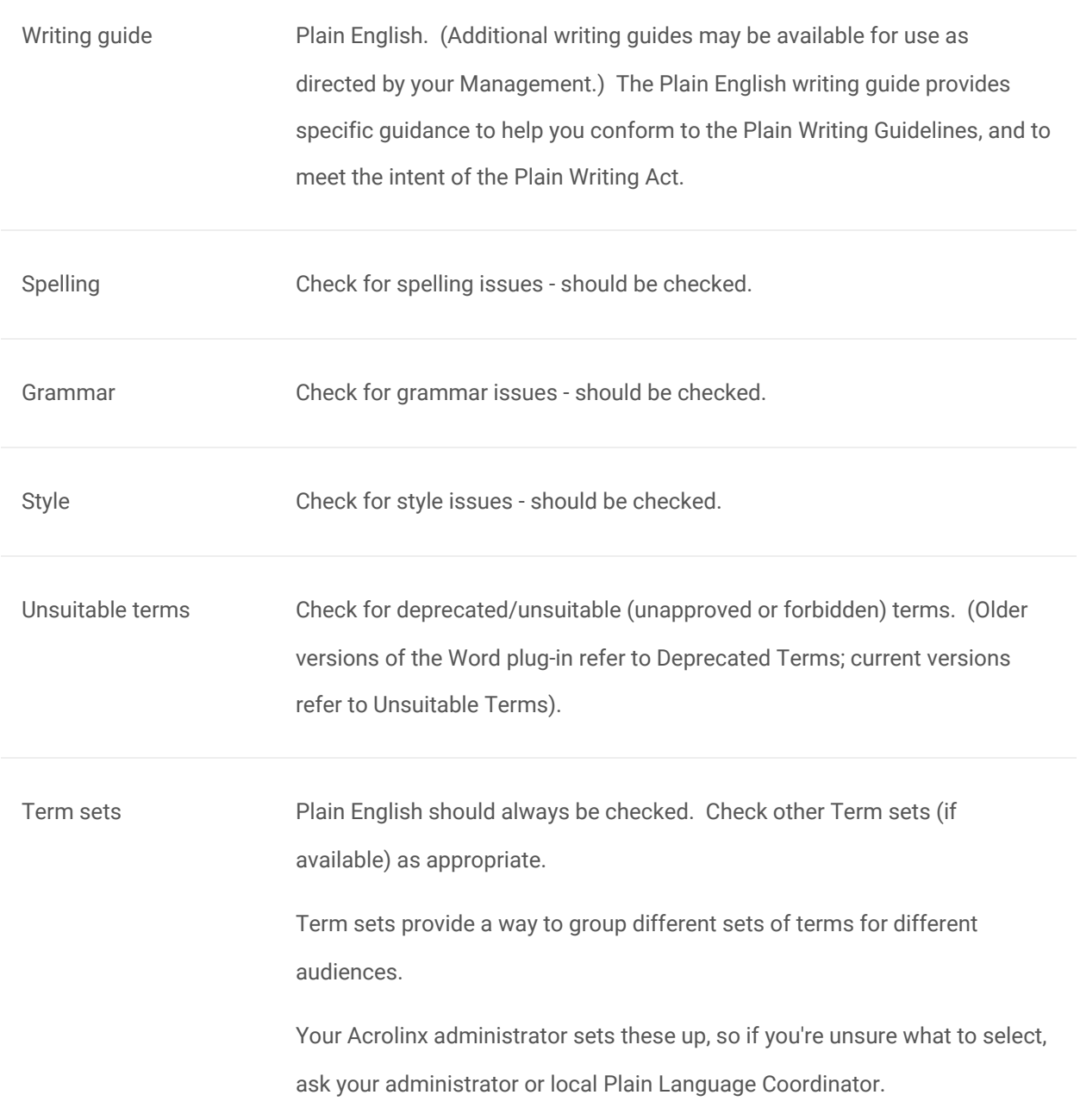

# **Run Your First Check**

Before you get going, you can choose which parts of your content you want to check.

- To check the entire document, just click **Check** .
- To check only a part of the document, first select the text that you want to check and then click

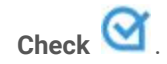

Once Acrolinx is done checking, you'll get a Scorecard that includes an overall Acrolinx Score. The Scorecard reflects how well you have followed Plain English guidance for Spelling, Grammar, Style, and Terminology. The Categories breakdown shows where the individual issues that contributed to the Acrolinx Score were found. The Voice Score section provides scores (zero to 100) for Clarity (an enhanced Readability Index), Informality, and Liveliness. Page down to see the details of the issues found, or click **OK** to close the Scorecard dialog and start reviewing your content. Most of the time, you'll want to click OK, as all of the issues listed in the Scorecard will also be highlighted in your document. You can always go back to the most recent Scorecard from the Acrolinx menu on the Review Ribbon.

#### **Scorecard**

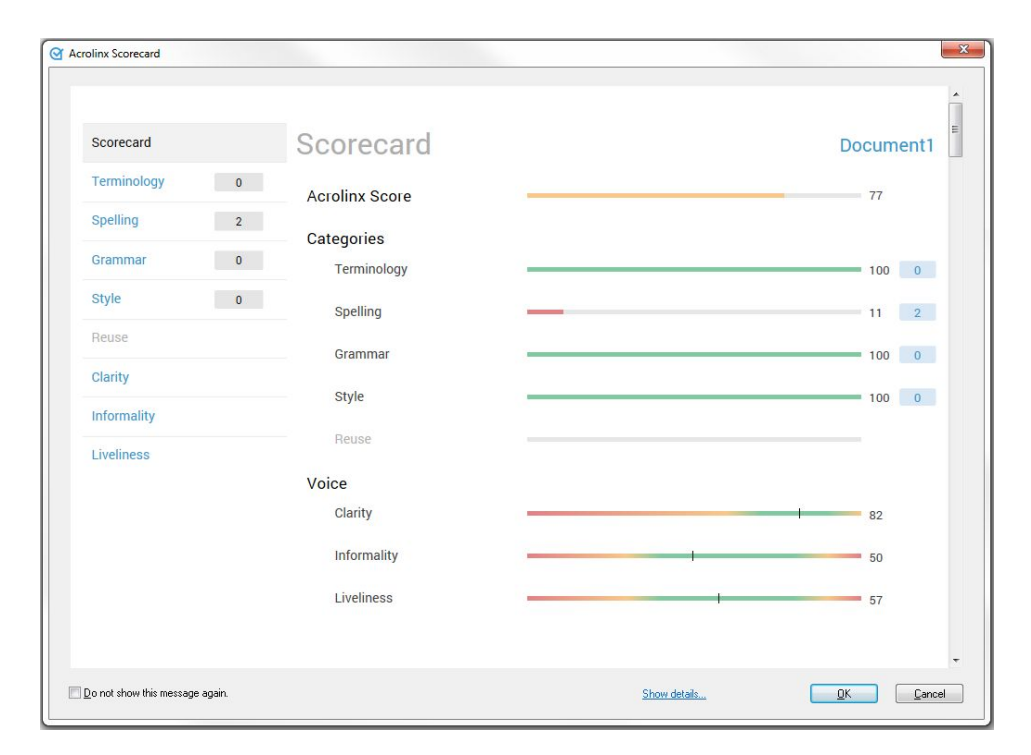

#### **Acrolinx Issues**

Acrolinx issue highlighting works much like common spelling/grammar checkers. Words and phrases that deviate from Plain English guidelines are highlighted with different colors:

- RED for spelling issues
- BLUE for grammar issues
- **•** GREEN for style issues
- MAGENTA for terminology issues

● BROWN for overlapping issues (For example, a word or phrase with both spelling and grammar issues).

### **Acrolinx Issue dialogs**

A right-click on an Acrolinx issue brings up a dialog with information about the issue, and choices for resolving the issue.

#### **To edit issues with the shortcut menu, follow these steps:**

1. Right-click the highlighted text. The shortcut menu includes a short description of the type issue. Here is a grammar issue with a suggestion of what to replace the issue with:

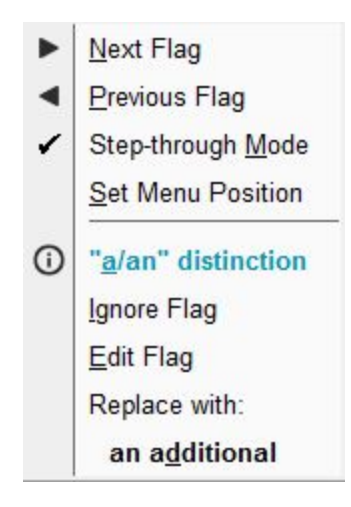

- 2. Correct the highlighted text in one of the following ways:
	- Click a suggested text (in this case, "an additional") to replace the issue.
	- Click Ignore Flag to remove the issue without changing the content.
	- Click Edit Flag to make any changes directly to the content. While the content is highlighted, make changes to the content by clicking Edit Flag first.

#### **Removing Issues from Your Document**

Acrolinx issues are automatically hidden if the document is saved, including Word Autosaves. If the issues disappear, simply click anywhere inside the document. You can also manually toggle issues on and off with **Show/Hide Flags**  $\frac{a}{n}$  in the Acrolinx toolbar. Or to permanently remove issues, select **Permanently Remove Flags <b>a** from the Acrolinx menu or toolbar.

## **Change Tracking**

Microsoft Word change tracking keeps track of changes made through the keyboard, but it can't see Acrolinx drop-in changes. If you want to track these changes, turn on Acrolinx change tracking in addition to Word change tracking.

For example, when you set the **Track Acrolinx changes** option, Microsoft Word tracks changes when you

replace text in your document by selecting a suggestion from the issue shortcut menu.

To track changes that you make during an Acrolinx session, follow these steps:

- 1. Go to the **Plug-in** tab of the Acrolinx options.
- 2. Select the **Track Acrolinx changes** checkbox and click **OK**.

# More Information

For more detailed information about the Acrolinx for Word plug-in, see

- Acrolinx for Microsoft Word on [Windows User Guide](https://support.acrolinx.com/hc/en-us/articles/205667341-Get-Started-With-Acrolinx-Classic-Edition) (classic edition)
- Acrolinx for Microsoft Word on [Windows User Guide](https://support.acrolinx.com/hc/en-us/articles/203845751-Get-Started-with-Acrolinx-Sidebar-Edition) (sidebar edition)